# **Mobile Registration**

In your mobile browse go to the UT Dallas webpage and click on the hamburger menu.

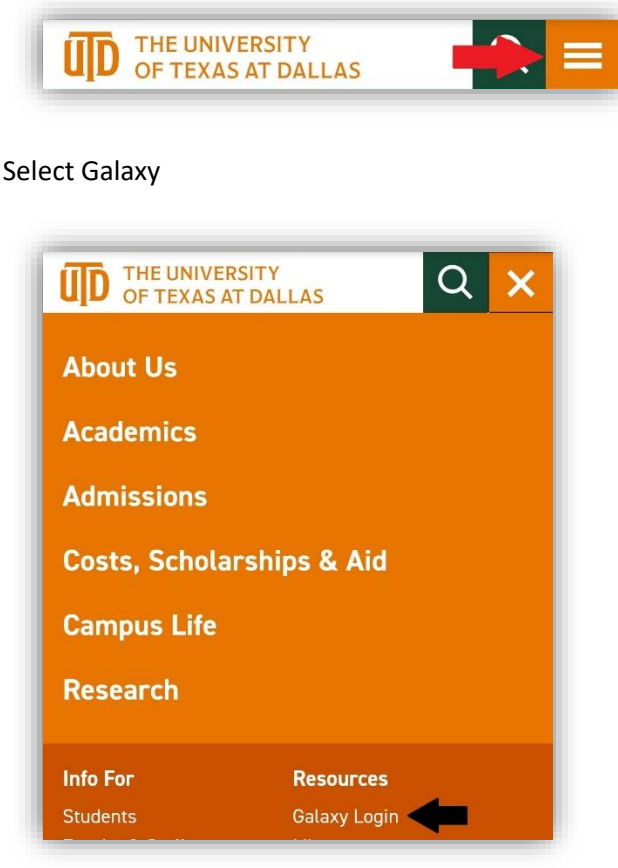

## Select Orion

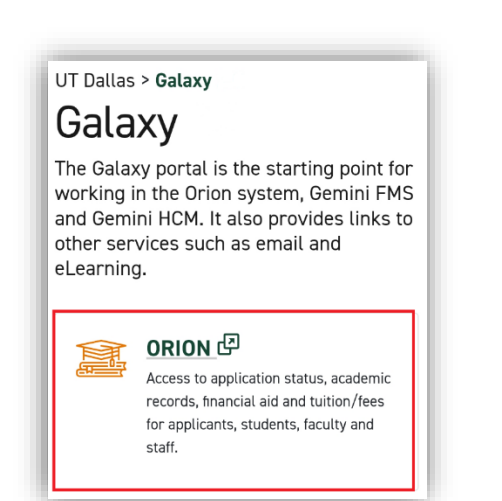

#### Log in with your netid and password

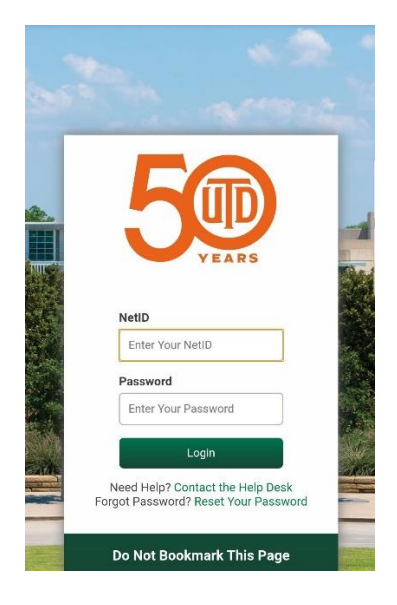

Or . . .From the UTD Mobile App Select Galaxy and login with your netid and password

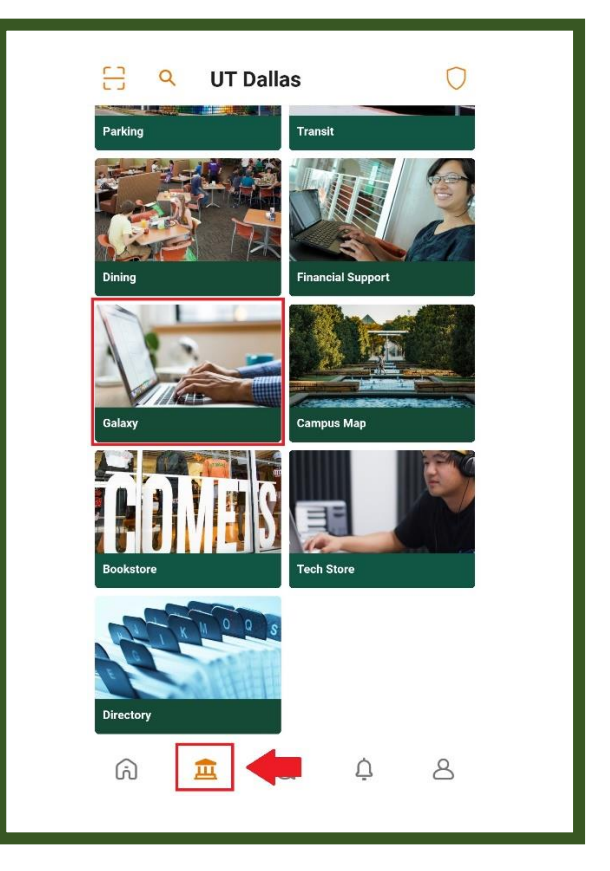

#### Select Manage My Classes

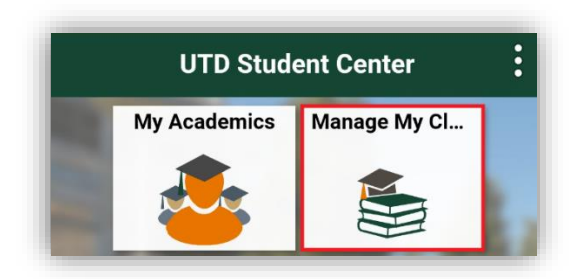

Select Schedule Planner

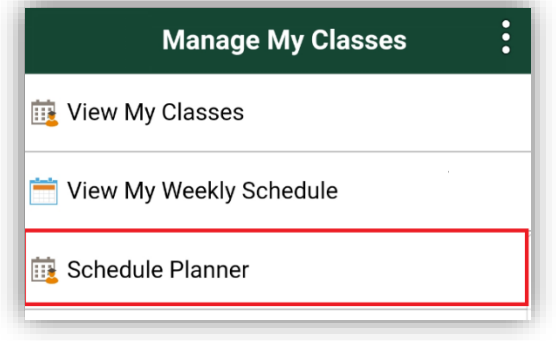

## Open Schedule Planner

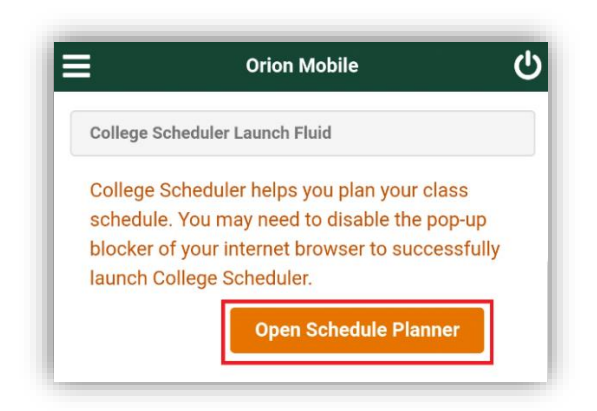

#### Allow Schedule Planner to open a new window.

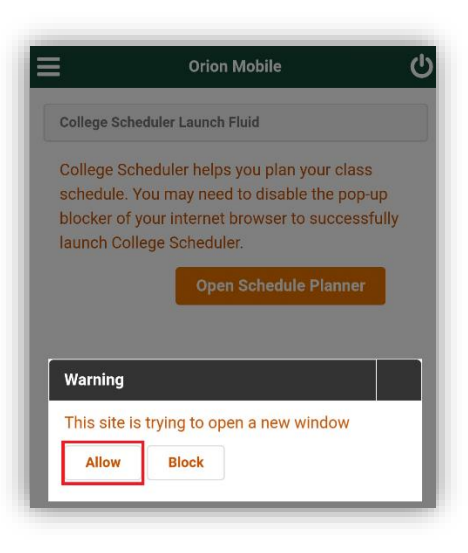

## Adjust filters if needed.

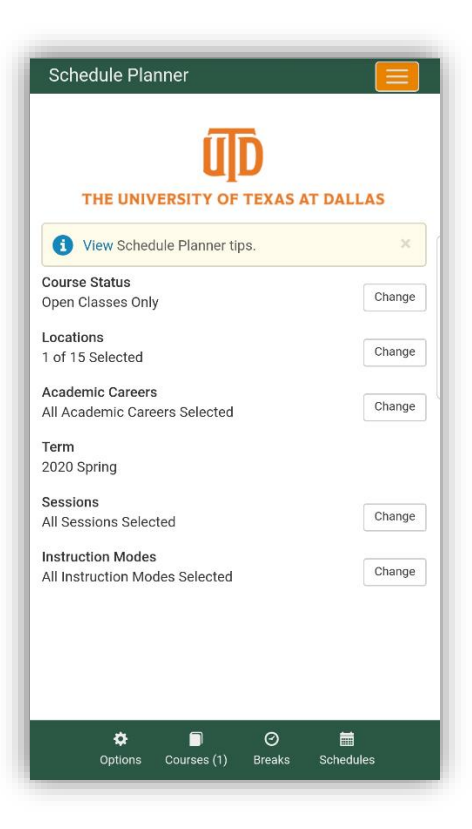

Select courses

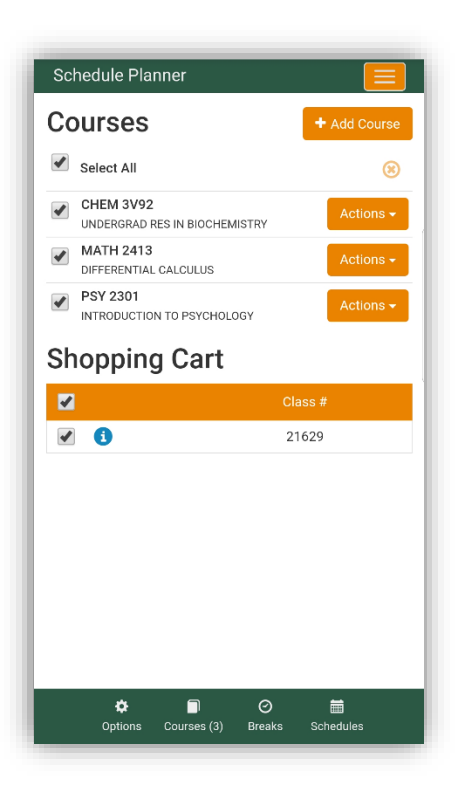

Add Breaks

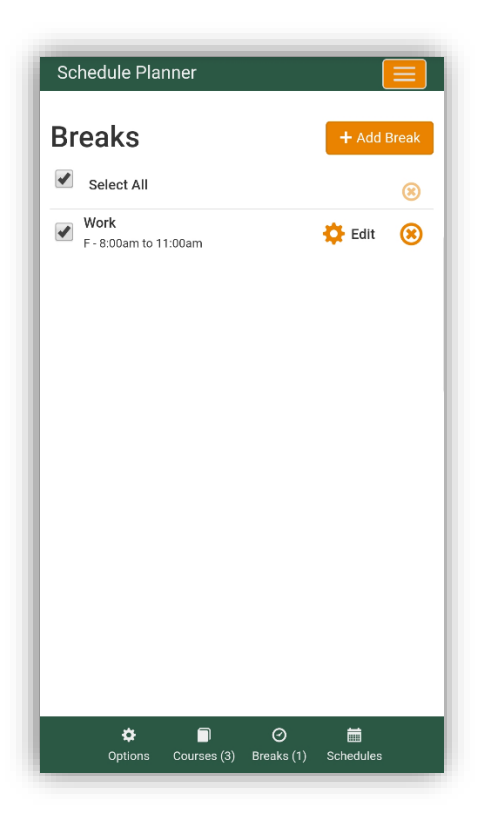

Click Schedule at the bottom and Generate.

Click on view to see a detailed view.

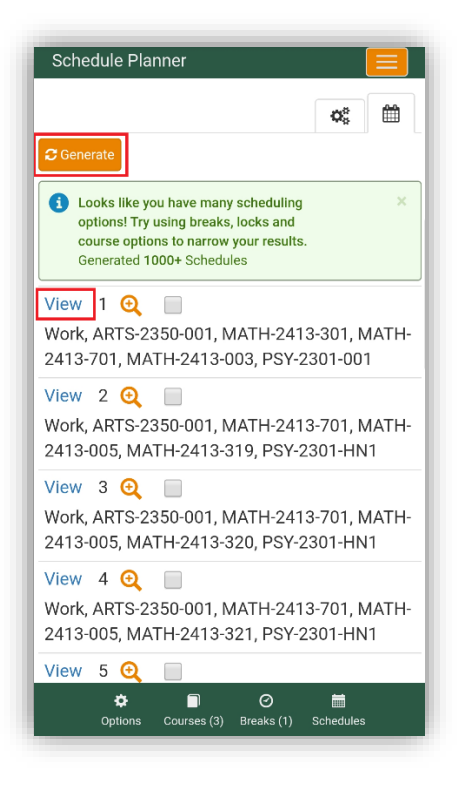

When you find the schedule you want click Shopping Cart

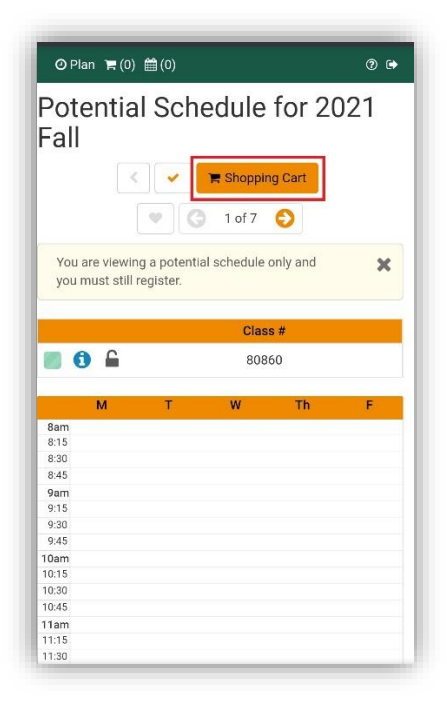

You can 'Validate' the schedule to see if there may be any registration issues.

You can 'Edit' the items in your cart to allow waitlisting, remove a class from the cart, select credit hours on a variable class or enter a permission number if given one for registration.

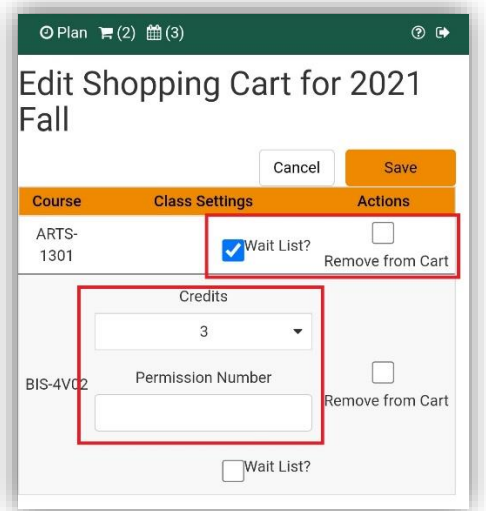

When ready, click 'Register.'

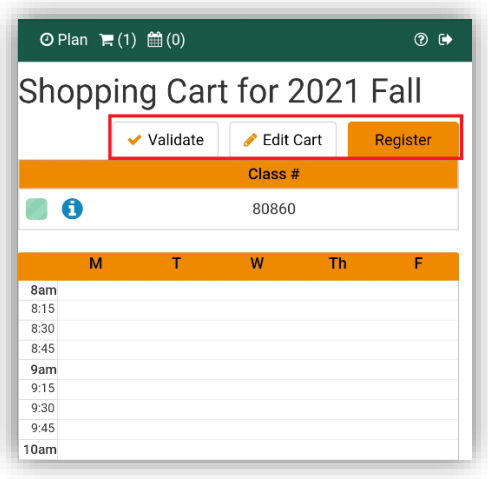

You will get a confirmation letting you know that you were registered or letting you know if there were any issues.

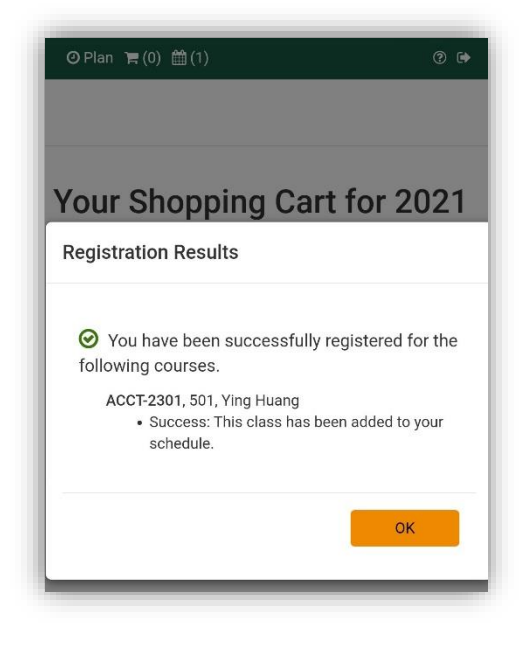

Your current schedule will be displayed. If you want to drop a class, click on the drop classes.

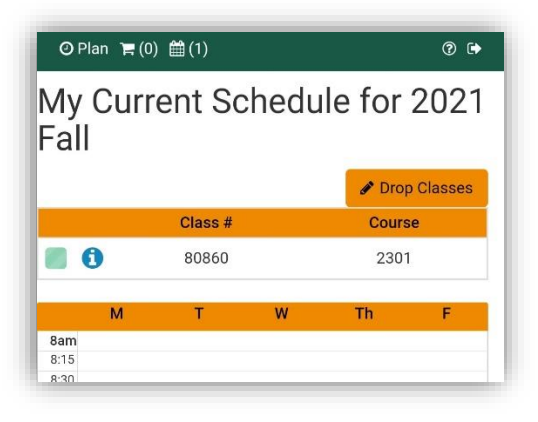

Select the class you want to drop and click Save.

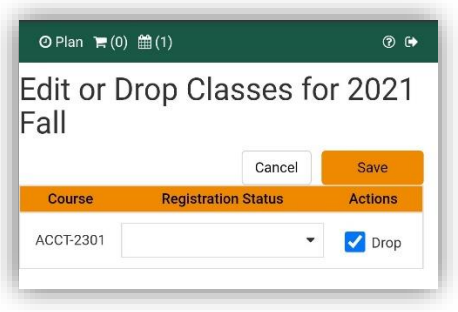

You'll be asked to confirm that you want to make the change.

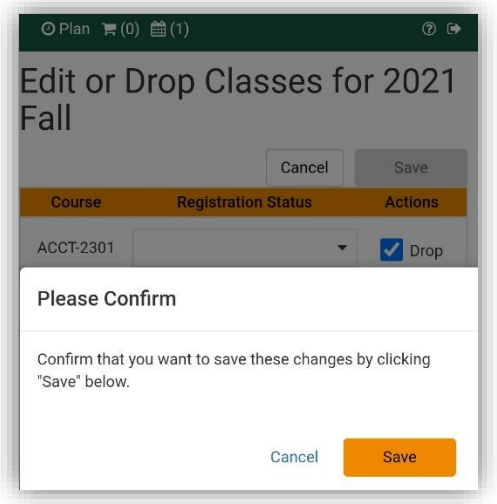